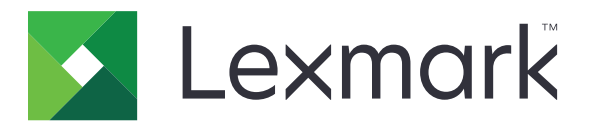

# **Plataforma de publicación para minoristas**

**Versión 10.8**

**Guía del usuario de Publishing Solutions**

**Julio de 2023 [www.lexmark.com](http://www.lexmark.com)**

# Contenido

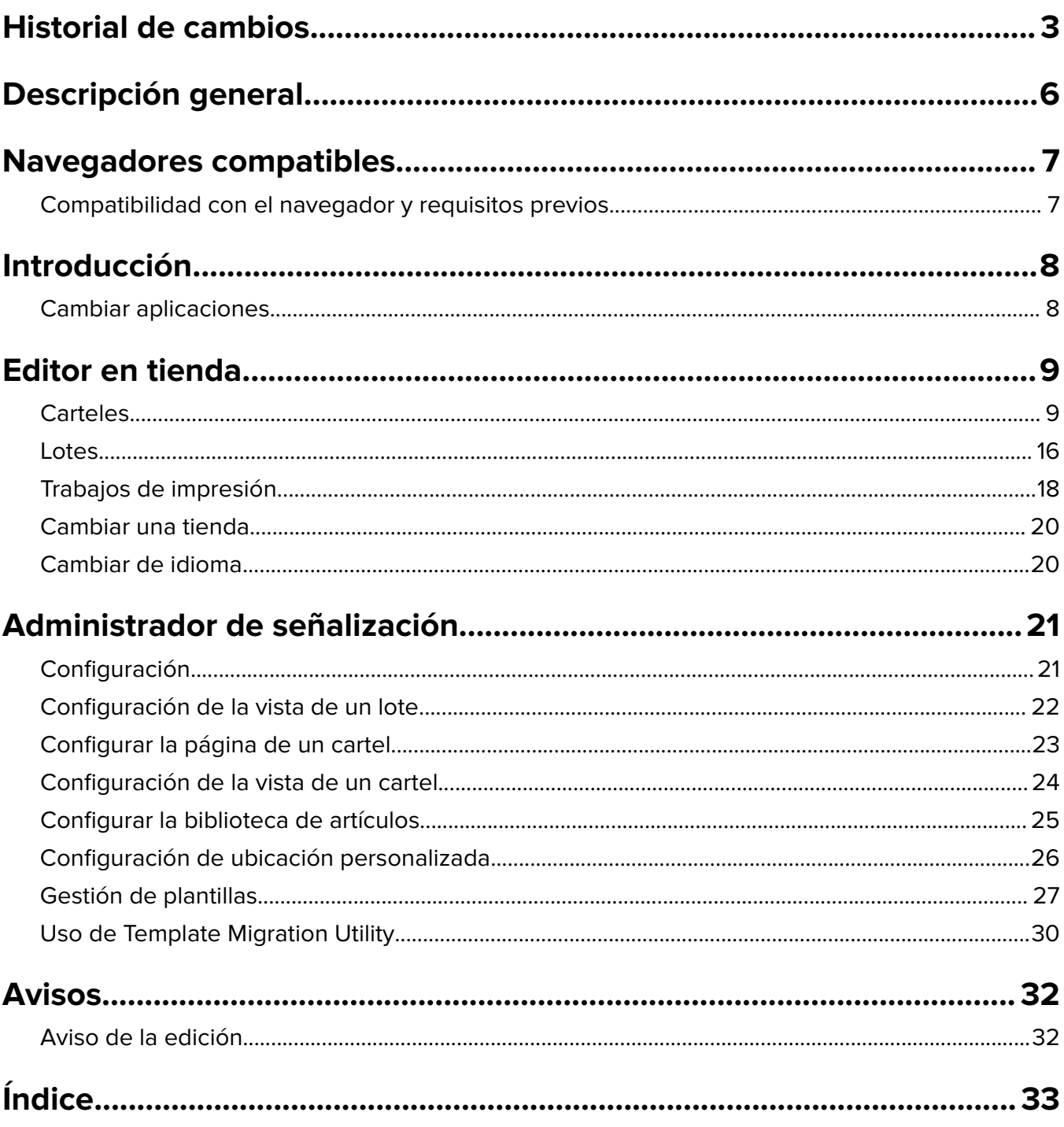

## <span id="page-2-0"></span>**Historial de cambios**

## **Julio de 2023**

- **•** Se ha añadido información sobre lo siguiente:
	- **–** Establecer los valores de Página en relieve
	- **–** Uso de la Búsqueda avanzada de carteles
	- **–** Añadir y editar varios carteles a la vez
	- **–** Crear lo siguiente:
		- **•** Plantillas
		- **•** Grupos de plantillas
		- **•** Conjuntos de plantillas
		- **•** Normas de plantillas
		- **•** Tipos de papel

## **Enero de 2023**

- **•** Se ha añadido información sobre lo siguiente:
	- **–** Filtrar la lista de plantillas según los datos del Cartel al cambiar una plantilla
	- **–** Acceder a una página de destino preferida que no sea el panel de control después de iniciar sesión
	- **–** Eliminar la opción Asignar plantilla automáticamente
	- **–** Admitir varios controladores de impresión para imprimir desde el servidor
	- **–** Crear lotes mediante Express Batch Builder
	- **–** Ver detalles del Artículo buscado desde la página Editar cartel después de introducir su ID/UPC
	- **–** Mejorar la compatibilidad con Imprimir manifiesto
	- **–** Zoom de la vista previa de un cartel
	- **–** Configurar un hipervínculo en la cuadrícula Vista de cartel

#### **Julio de 2022**

- **•** Se ha añadido información sobre lo siguiente:
	- **–** Administrador de señalización
	- **–** Templates Migration Utility
	- **–** Nueva interfaz de la página de Impresión
	- **–** Cuadro de diálogo de solución de problemas para opciones de impresión avanzadas.

## **Enero de 2022**

- **•** Se ha añadido información sobre lo siguiente:
	- **–** Cambiar copias para varios carteles
	- **–** Cambiar plantilla para varios carteles
	- **–** Ajustar la posición de inicio de página

## **Septiembre de 2021**

**•** Información adicional sobre los derechos y acceso de los usuarios.

## **Diciembre de 2020**

- **•** Se han actualizado instrucciones sobre lo siguiente:
	- **–** Copiar un cartel
	- **–** Editar un lote
- **•** Se ha añadido información sobre lo siguiente:
	- **–** Impresoras del uso más reciente
	- **–** Columnas de ordenación predeterminadas en todas las vistas de configuración
	- **–** Bandeja de papel
	- **–** Navegadores compatibles
	- **–** Requisitos previos del navegador
- **•** Se han añadido instrucciones sobre la administración de los trabajos de impresión.

## **Septiembre de 2020**

- **•** Se han actualizado instrucciones sobre lo siguiente:
	- **–** Crear un cartel
	- **–** Crear un cartel en un lote
	- **–** Configurar la página de un cartel
	- **–** Configurar la biblioteca de artículos
- **•** Se han eliminado instrucciones sobre agregar un cartel a un lote.

## **Diciembre de 2019**

- **•** Se han actualizado las instrucciones sobre lo siguiente:
	- **–** Editar un cartel
	- **–** Crear un cartel
	- **–** Crear la vista de un cartel

## **Septiembre de 2019**

- **•** Se han actualizado instrucciones sobre lo siguiente:
	- **–** Crear un cartel
	- **–** Crear un cartel en un lote
	- **–** Editar un cartel
	- **–** Editar un lote
- **•** Se han añadido instrucciones sobre lo siguiente:
	- **–** Agregar un cartel a un lote
	- **–** Copiar un cartel
	- **–** Eliminar un cartel de un lote
	- **–** Copiar un lote
- **–** Eliminar un lote
- **–** Configurar la Biblioteca de artículos
- **•** Se han eliminado instrucciones sobre crear un cartel con varios artículos.

## **Diciembre de 2018**

**•** Versión inicial del documento.

# <span id="page-5-0"></span>**Descripción general**

El portal Publishing Solutions es un componente del software Lexmark Publishing Platform for Retail (PPR). Le permite crear, gestionar o imprimir carteles para las necesidades de etiquetas de su tienda.

En este documento, se proporcionan instrucciones sobre cómo configurar y utilizar el portal.

## <span id="page-6-0"></span>**Navegadores compatibles**

## **Compatibilidad con el navegador y requisitos previos**

### **Navegadores compatibles**

- **•** Microsoft Edge
- Google Chrome<sup>TM</sup>
- **•** Apple Safari (solo en MacOS, no en Windows)
- **•** Mozilla Firefox

#### **Notas:**

- **•** Esta versión no está completamente optimizada para todos los dispositivos con pantallas pequeñas o táctiles.
- **•** En los sistemas operativos que no sean de Windows incluidos los dispositivos móviles, la impresión por parte del cliente no es compatible.

## **Requisitos previos del navegador**

Para que la aplicación funcione correctamente, la caché y el almacenamiento local deben estar habilitados.

- **•** Establezca siempre el navegador Mozilla Firefox en el modo Recordar historial.
- **•** Algunos valores no funcionan en el modo incógnito.

## <span id="page-7-0"></span>**Introducción**

## **Cambiar aplicaciones**

Publishing Solutions consta de las siguientes aplicaciones:

- **•** Editor en tienda
- **•** Administrador de señalización

**Nota:** Estas instrucciones solo se aplican a los usuarios con acceso a estas aplicaciones.

- **1** En el portal, haga clic **en la esquina superior derecha de la página.**
- **2** En la lista, seleccione **Editor en tienda** o **Administrador de señalización**.

- **•** Para ambas aplicaciones, el usuario inicia sesión como usuario en tienda.
- **•** Cuando el usuario selecciona una aplicación concreta, el portal se dirige a la página de inicio de dicha aplicación.

## <span id="page-8-0"></span>**Editor en tienda**

## **Carteles**

### **Crear un cartel**

A continuación se muestran las instrucciones para crear un cartel en un nuevo lote. Para crear un cartel en un lote existente consulte ["Crear un cartel en un lote" en la página 11](#page-10-0).

#### **Notas:**

- **•** Los usuarios debe tener los derechos para crear un cartel en un lote.
- **•** Algunos usuarios no tienen los derechos para crear carteles en ciertos lotes, a pesar de que sí puedan crear carteles en general.
- **•** No todos los usuarios tienen acceso a la fuente de lote predeterminada.

#### **Desde una biblioteca de artículos**

Asegúrese de que sus artículos están añadidos en la biblioteca de artículos.

- **1** En la página de inicio, haga clic en **Crear carteles desde biblioteca**.
- **2** Escriba un nombre de lote y haga clic en **Crear**.

**Nota:** Haga clic en **Más información** para modificar otros valores del lote.

**3** Haga clic en  $\sum$ , seleccione una plantilla y, a continuación, haga clic en **Seleccionar plantilla**.

#### **Notas:**

- **•** La plantilla seleccionada se aplica a los nuevos artículos del lote.
- **•** Para editar la plantilla de cada cartel consulte ["Editar un cartel" en la página 13](#page-12-0).
- **•** A veces, el administrador puede configurar los carteles para que se generen después de recopilar los datos reales de la fuente. En este caso, aparecerá el mensaje **Los carteles se crearán con información externa del artículo** y los datos completados pueden ser diferentes de los de la biblioteca de artículos.
- **4** Seleccione uno o más artículos y haga clic en **Añadir a lote**.

**Nota:** Puede buscar carteles y lotes usando varios atributos de carteles. Haga clic en **Búsqueda avanzada de carteles**, introduzca varios atributos de carteles separados por comas y, a continuación, haga clic en **Buscar**.

#### **Desde una plantilla**

- **1** En la página de inicio, haga clic en **Crear carteles desde plantilla (Ad hoc)**.
- **2** Escriba un nombre de lote y haga clic en **Crear**.

**Nota:** Haga clic en **Más información** para modificar otros valores del lote.

**3** En la sección Plantilla actual, haga clic en  $\sum$ , seleccione una plantilla y haga clic en **Cambiar plantilla**.

#### **Para una plantilla con un único artículo**

- **a** Seleccione una plantilla con un único artículo y haga clic en **Cambiar plantilla**.
- **b** En el campo Información del producto, escriba la información del artículo.

#### **Para una plantilla con un varios artículos**

- **a** Seleccione una plantilla con varios artículos y haga clic en **Cambiar plantilla**.
- **b** Escriba el nombre del encabezado, la descripción y el número de copias.
- **c** En la sección Información del producto, lleve a cabo una o varias de las siguientes acciones:
	- **•** Haga clic en **Agregar desde biblioteca de artículos** y seleccione uno o más artículos.
	- **•** Haga clic en **Agregar manualmente** e incluya la información del artículo.

#### **4** Haga clic en **Guardar cartel**.

**Nota:** Puede configurar Administrador de plataforma para que busque automáticamente los detalles de los artículos usando los campos UPC y SKU en la sección Información del producto. Para ello, establezca el tipo de control de ese campo en **TEXTSEARCH** en Platform Administrator.

#### **Desde un planograma**

Esta opción solo está disponible si se habilitan los valores de la configuración In Store Publisher en el Administrador de plataforma.

- **1** En la página de inicio, haga clic en **Crear carteles desde planograma**.
- **2** Escriba un nombre de lote y haga clic en **Crear**.

**Nota:** Para modificar otros valores del lote haga clic en **Más información**.

**3** Haga clic en  $\bullet$ , seleccione una plantilla y, a continuación, haga clic en **Seleccionar plantilla**.

#### **Notas:**

- **•** La plantilla seleccionada se aplica a los nuevos artículos del lote.
- **•** Si se selecciona la Plantilla de asignación automática, los carteles se crean con esta plantilla o según las normas predeterminadas establecidas por el administrador del sistema.
- **•** Si se selecciona otra plantilla, los carteles se crean con esta plantilla o según las normas establecidas por el administrador del sistema.
- **•** Para editar la plantilla de cada cartel consulte ["Editar un cartel" en la página 13](#page-12-0).
- **4** Seleccione un planograma y haga clic en **Agregar a lote**.

#### **Notas:**

- **•** Solo es posible seleccionar un planograma para añadirlo al lote.
- **•** Puede ver los artículos del planograma haciendo clic en el enlace de la columna Código de plano.

#### **Del Express Batch Builder**

Esta opción le ayuda a crear un lote de carteles desde la biblioteca de artículos de forma rápida.

- **1** En la página de inicio, haga clic en **Entrada de cartel exprés**.
- **2** Escriba un nombre de lote y haga clic en **Crear**.

**Nota:** Haga clic en **Más información** para modificar otros valores del lote.

<span id="page-10-0"></span>**3** En la ventana Entrada de cartel exprés, introduzca la información necesaria.

**Nota:** La plantilla seleccionada se aplica a los nuevos artículos del lote.

**4** Seleccione uno o más artículos y haga clic en **Buscar y agregar**.

**Nota:** Puede buscar carteles y lotes usando varios atributos de carteles. Haga clic en **Búsqueda avanzada de carteles**, introduzca varios atributos de carteles separados por comas y, a continuación, haga clic en **Buscar**.

## **Crear un cartel en un lote**

#### **Notas:**

- **•** Los usuarios debe tener los derechos para crear un cartel en un lote.
- **•** Algunos usuarios no tienen los derechos para crear carteles en ciertos lotes, a pesar de que sí puedan crear carteles en general.
- **•** No todos los usuarios tienen acceso a la fuente de lote predeterminada.

#### **Desde una biblioteca de artículos**

Asegúrese de que sus artículos están añadidos en la biblioteca de artículos.

- **1** Desde la página Lotes, haga clic en el nombre de un lote.
- **2** Haga clic en **Agregar carteles** > **con la biblioteca de artículos**.
- **3** Haga clic en  $\sum$ , seleccione una plantilla y, a continuación, haga clic en **Seleccionar plantilla**.

#### **Notas:**

- **•** La plantilla seleccionada se aplica a los nuevos artículos.
- **•** Para editar la plantilla de cada cartel consulte ["Editar un cartel" en la página 13](#page-12-0).

**Nota:** A veces, el administrador puede configurar los carteles para que se generen después de recopilar los datos de la fuente. En este caso, aparecerá el mensaje **Los carteles se crearán con información externa del artículo** y los datos completados pueden ser diferentes de los de la IU.

**4** Seleccione uno o más artículos y haga clic en **Añadir a lote**.

**Nota:** Puede buscar carteles y lotes usando varios atributos de carteles. Haga clic en **Búsqueda avanzada de carteles**, introduzca varios atributos de carteles separados por comas y, a continuación, haga clic en **Buscar**.

#### **Desde un planograma**

Esta opción solo está disponible si se habilitan los valores de la configuración In Store Publisher en el Administrador de plataforma.

- **1** Desde la página Lotes, haga clic en el nombre de un lote.
- **2** Haga clic en **Agregar carteles** > **con planograma**.
- 3 Haga clic en  $\bullet$ , seleccione una plantilla y, a continuación, haga clic en **Seleccionar plantilla**.

#### **Notas:**

- **•** La plantilla seleccionada se aplica a los nuevos artículos del lote.
- **•** Si se selecciona la **Plantilla de asignación automática**, los carteles se crean con esta plantilla o según las normas predeterminadas establecidas por el administrador del sistema.
- **•** Si se selecciona otra plantilla, los carteles se crean con esta plantilla o según las normas establecidas por el administrador del sistema.
- **•** Para editar la plantilla de cada cartel consulte ["Editar un cartel" en la página 13](#page-12-0).
- **4** Seleccione un planograma y haga clic en **Agregar a lote**.

#### **Notas:**

- **•** Solo es posible seleccionar un planograma para añadir al lote.
- **•** Puede ver los artículos del planograma haciendo clic en el enlace de la columna Código de plano.

#### **Desde una plantilla**

- **1** Desde la página Lotes, haga clic en el nombre de un lote.
- **2** Haga clic en **Agregar carteles** > **con entrada manual**.
- **3** Haga clic en  $\sum$ , seleccione una plantilla y, a continuación, haga clic en **Cambiar plantilla**.

#### **Para una plantilla con un único artículo**

- **a** Seleccione una plantilla con un único artículo y haga clic en **Cambiar plantilla**.
- **b** En el campo Información del producto, escriba la información del artículo.

#### **Para una plantilla con un varios artículos**

- **a** Seleccione una plantilla con varios artículos y haga clic en **Cambiar plantilla**.
- **b** Escriba el nombre del encabezado, la descripción y el número de copias.
- **c** En la sección Información del producto, lleve a cabo una o varias de las siguientes acciones:
	- **•** Haga clic en **Agregar desde biblioteca de artículos** y seleccione uno o más artículos.
	- **•** Haga clic en **Agregar manualmente** e incluya la información del artículo.
- **4** Haga clic en **Guardar cartel**.

#### **Del Express Batch Builder**

- **1** Desde la página Lotes, haga clic en el nombre de un lote.
- **2** Haga clic en **Agregar carteles** > **por entrada exprés**.
- **3** En la ventana Entrada de cartel exprés, introduzca la información necesaria y, a continuación, haga clic en **Buscar y agregar**.
- **4** Seleccione uno o más artículos y haga clic en **Buscar y agregar**.

**Nota:** Puede buscar carteles y lotes usando varios atributos de carteles. Haga clic en **Búsqueda avanzada de carteles**, introduzca varios atributos de carteles separados por comas y, a continuación, haga clic en **Buscar**.

## <span id="page-12-0"></span>**Añadir y editar varios carteles**

Puede añadir y editar varios carteles a la vez antes de añadirlos a un lote.

- **1** Desde la página Lotes, haga clic en el nombre de un lote.
- **2** Haga clic en **Añadir carteles** y, a continuación, seleccione **Usar de biblioteca de artículos**.
- **3** Seleccione las casillas de verificación de los artículos aplicables y, a continuación, haga clic en **Añadir & Editar artículos**.
- **4** En la página Crear o Editar, introduzca o modifique la información necesaria para cada artículo y, a continuación, haga clic en **Guardar**.

**Nota:** Puede navegar por los carteles haciendo clic en **Anterior**, **Siguiente** o en los botones de navegación.

## **Editar un cartel**

#### **Notas:**

- **•** Los usuarios debe tener los derechos para editar un cartel en un lote.
- **•** Algunos usuarios no tienen los acceso para editar carteles en ciertos lotes, a pesar de que sí puedan acceder a editar carteles en general.
- **•** No todos los usuarios tienen acceso a la fuente de lote predeterminada.
- **1** En la página Lotes, haga clic en el nombre del lote.
- **2** Haga clic en el nombre del producto y después configure la información del cartel.

Nota: Para editar la plantilla, haga clic en  $\sum y$  seleccione una plantilla.

**3** Haga clic en **Guardar cartel**.

#### **Editar varios carteles**

Los usuarios pueden editar plantillas y copias de varios carteles.

#### **Editar plantillas**

- **1** En la página Lotes, haga clic en el nombre del lote.
- **2** Seleccione uno o más carteles y haga clic en **Cambiar plantilla**.
- **3** Para cambiar una plantilla, seleccione una nueva y, a continuación, haga clic en **Cambiar plantilla**.

#### **Cambiar copias**

- **1** En la página Lotes, haga clic en el nombre del lote.
- **2** Seleccione uno o más carteles y haga clic en **Cambiar copias**.
- **3** Para cambiar las copias, introduzca o seleccione el número de copias y, a continuación, haga clic en **Guardar**

## <span id="page-13-0"></span>**Configurar hipervínculos**

Un detalle de hipervínculo te permite vincular los datos a un sitio externo con la capacidad de pasar variables. Para configurar hipervínculos en la página Vista de cartel, haga lo siguiente:

#### **Requisitos**

- **•** Realice la configuración necesaria en el portal Publishing Platform Manager (PPM).
- **•** En la página del sistema Gestión de contenido (CMS), añada la columna específica para que aparezca en la vista de cuadrícula del Portal para anunciantes en tienda. A continuación, establézcalo como hipervínculo.

#### **Para un cartel con un único artículo**

**1** Vaya a la página Vista del cartel.

#### **Notas:**

- **•** En la tabla de elementos de cartel, la columna se actualiza con la información clave proporcionada en PPM.
- **•** Si la columna ya contiene datos, solo muestra los datos existentes.

**2** Haga clic en el hipervínculo de la columna para acceder al sitio externo.

#### **Para carteles con varios elementos**

**1** Vaya a la página Vista de cartel y, a continuación, haga clic en  $\blacksquare$ .

**Nota:** En la ventana Detalles de varios elementos, la columna se actualiza con la información clave proporcionada en PPM.

**2** Haga clic en el hipervínculo de la columna para acceder al sitio externo.

## **Zoom de la vista previa de un cartel**

En la página Editar cartel, puede previsualizar la plantilla antes de imprimirla.

- **•** Cuando vea el mensaje **Haga clic en la imagen para ampliarla**, haga clic en  $\mathcal{R}$  para ampliar la imagen.
- $\bullet$  Cuando vea el mensaje **Haga clic en la imagen para alejarla**, haga clic en  $\mathbb Q$  para alejarla.

## **Editar un lote**

- **•** Los usuarios deben tener los permisos para editar un lote.
- **•** Algunos usuarios no tienen permiso para editar ciertos lotes, aunque sí puedan acceder a editar lotes en general.
- **•** No todos los usuarios tienen acceso a la fuente de lote predeterminada.
- 1 En la página Vista del cartel, haga clic en  $\blacktriangleright$  al lado del título del lote.
- **2** Configure la información del lote y luego haga clic en **Actualizar**.

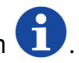

## <span id="page-14-0"></span>**Imprimir un cartel**

#### **Notas:**

- **•** Los usuarios debe tener los derechos para editar un cartel en un lote.
- **•** Algunos usuarios no tienen los permisos para editar carteles en ciertos lotes, aunque sí puedan acceder a editar carteles en general.
- **•** No todos los usuarios tienen acceso a la fuente de lote predeterminada.
- **1** En la página Lotes, haga clic en el nombre del lote.
- **2** Seleccione uno o más carteles y haga clic en **Imprimir**.
- **3** Si fuera necesario, cambie la configuración de impresión.
- **4** Haga clic en **Imprimir**.

Para obtener más información para imprimir, consulte ["Trabajos de impresión" en la página 18.](#page-17-0)

## **Copiar un cartel**

#### **Notas:**

- **•** Los usuarios deben tener los permisos para copiar un cartel.
- **•** Algunos usuarios no tienen los derechos para copiar carteles en ciertos lotes, a pesar de que sí puedan copiar carteles en general.
- **•** No todos los usuarios tienen acceso a la fuente de lote predeterminada.
- **•** Los lotes restringidos no aparecen en la lista de opciones.
- **1** En la página Lotes, haga clic en el nombre del lote.
- **2** Seleccione uno o varios nombres de productos y haga clic en **Copiar**.
- **3** Copie el cartel al mismo lote, a un lote distinto o a uno nuevo.
- **4** Haga clic en **Sí** para confirmar.
- **5** Vaya al lote donde se van a copiar los artículos del cartel.

#### **Eliminar un cartel de un lote**

**Nota:** Los usuarios deben tener el acceso necesario para eliminar un cartel.

- **1** Desde la página Lotes, haga clic en el nombre de un lote.
- **2** Seleccione uno o varios nombres de productos y haga clic en **Eliminar** > **Aceptar**.

## <span id="page-15-0"></span>**Actualizar la biblioteca**

- **•** Los usuarios deben tener el acceso necesario para actualizar la biblioteca. La propiedad de perfil asociado es LibraryPermissions.
- **•** Si el valor de la propiedad de perfil UpdateLibraryOnSignSave se establece en **TRUE**, los usuarios pueden ver cualquiera de las siguientes opciones:
	- **–** El botón **Actualizar biblioteca** no es visible.
	- **–** La biblioteca se actualiza automáticamente cada vez que un usuario guarda un cartel.

#### **Para un elemento existente (el elemento es un dato corporativo)**

- **1** Abra la página de edición de carteles.
- **2** Edite los atributos, como el nombre, la plantilla, el precio de venta y el precio normal, y, a continuación, guarde el cartel.
- **3** Haga clic en **Actualizar biblioteca**.

**Nota:** Puede verificar los atributos modificados en la página de la biblioteca de elementos.

#### **Para un elemento nuevo (el elemento son datos a nivel de tienda o local)**

- **1** Abra la página de edición de carteles.
- **2** Edite los atributos, como el nombre, la plantilla, el precio de venta y el precio normal, y, a continuación, guarde el cartel.
- **3** Haga clic en **Actualizar biblioteca**.
- **4** Haga clic en **Agregar** en el cuadro de confirmación.
- **5** Escriba los detalles de los atributos y, a continuación, haga clic en **Aceptar**.

## **Lotes**

Un lote es un conjunto de carteles o etiquetas que se pueden imprimir a la vez. Por ejemplo, si desea imprimir carteles para una oferta de la tienda, diseñe los carteles en un lote. Al enviar el lote a la imprenta, se imprimirán todos los carteles que estén incluidos en el lote.

## **Crear un lote**

- **1** desde la página Lotes, haga clic en **Crear lote**.
- **2** Introduzca la información del lote y luego haga clic en **Crear**.

## <span id="page-16-0"></span>**Editar un lote**

#### **Notas:**

- **•** Los usuarios deben tener los permisos para editar un lote.
- **•** Algunos usuarios no tienen permiso para editar ciertos lotes, aunque sí puedan acceder a editar lotes en general.
- **•** No todos los usuarios tienen acceso a la fuente de lote predeterminada.
- **1** En la página Lotes, seleccione un lote y, a continuación, haga clic en **Editar**.
- **2** Configure la información del lote y luego haga clic en **Actualizar**.

### **Imprimir un lote**

- **1** En la página Lotes, seleccione un lote o varios y, a continuación, haga clic en **Imprimir**.
- **2** Si fuera necesario, cambie la configuración de impresión.
- **3** Haga clic en **Imprimir**.

Para obtener más información para imprimir, consulte ["Trabajos de impresión" en la página 18.](#page-17-0)

#### **Imprimir un manifiesto**

Puede imprimir un manifiesto de cartel desde la página Vista de lotes para un lote a la vez.

- **1** Seleccione un lote en la página Vista de lotes y, a continuación, haga clic en **Imprimir manifiesto**.
- **2** Si fuera necesario, cambie la configuración de impresión.

**Nota:** Puede obtener una vista previa del manifiesto antes de continuar con la impresión.

**3** Haga clic en **Imprimir**.

Para obtener más información para imprimir, consulte ["Trabajos de impresión" en la página 18.](#page-17-0)

## **Copiar un lote**

- **•** Los usuarios deben tener los permisos para copiar un lote.
- **•** No todos los usuarios tienen acceso a la fuente de lote predeterminada.
- **•** Los lotes restringidos no aparecen en la lista de opciones.
- **1** En la página Lotes, seleccione un lote o varios.
- **2** Haga clic en **Copiar**.

## <span id="page-17-0"></span>**Eliminar un lote**

**Nota:** El usuario debe tener el acceso necesario para eliminar un lote.

- **1** En la página Lotes, seleccione un lote o varios y, a continuación, haga clic en **Eliminar**.
- **2** En el cuadro de diálogo Eliminar lotes, haga clic en **Aceptar**.

## **Trabajos de impresión**

En la ventana de trabajos de impresión se pueden imprimir lotes o carteles para los requisitos para etiquetas de la tienda. Pruebe una de la siguientes opciones:

**•** Seleccione trabajos de impresión del panel derecho.

#### **Notas:**

- **–** Un trabajo contiene una o varias plantillas.
- **–** Cuando el trabajo de impresión se completa, el siguiente trabajo de impresión se selecciona automáticamente.
- **•** Cambie los valores de impresión del panel izquierdo.

## **Previsualizar un trabajo de impresión**

Puede confirmar la siguiente información antes de imprimir:

- **•** Tipo de plantilla
- **•** Presentación de la página
- **•** Número total de páginas

## **Selección de impresora**

La ventana Trabajos de impresión muestra la última impresora utilizada en el equipo cliente para el usuario que ha iniciado sesión, como impresora preseleccionada. Si no hay información sobre la impresora utilizada por última vez, la aplicación muestra la impresora predeterminada de Windows como impresora preseleccionada.

Pruebe una o varias de las acciones siguientes:

- **•** Seleccione la impresora preseleccionada.
- **•** Haga clic en **Cambiar impresora** para seleccionar otra impresora.

**Nota:** Si el Servicio de control de impresión no está instalado y no hay información de la última impresora usada disponible, la impresora predeterminada del servidor (si la hay) se selecciona automáticamente.

## <span id="page-18-0"></span>**Seleccionar una bandeja**

La información de bandeja se selecciona automáticamente según la configuración y la disponibilidad.

#### **Impresión por parte del servidor**

**•** La opción de bandeja está visible solo si el papel correspondiente está asociado con una bandeja.

**Nota:** La bandeja se muestra como una etiqueta (no se puede editar).

**•** Si la bandeja no está configurada, el valor Bandeja de papel no aparecerá.

#### **Impresión por parte del cliente**

- **•** La opción de bandeja está preseleccionada si el papel correspondiente está asociado con una bandeja y esa bandeja está disponible para la impresora seleccionada.
- **•** Si la bandeja no está configurada, aparecerá la primera bandeja de la lista de cola de la impresión local como preseleccionada.

**Nota:** Puede modificar opción de bandeja manualmente.

## **Ajustar la posición de inicio de impresión**

- **•** Si imprime papel de varias caras, puede ajustar una posición en el papel donde se empieza a imprimir, en lugar del valor predeterminado.
- **•** Puede obtener una vista previa de la nueva posición de inicio de impresión antes de continuar con la impresión.

## **Otros valores de impresión.**

Puede seleccionar una de las siguientes opciones:

- **•** Seleccione la casilla **Imprimir en un papel** para imprimir varias páginas en un único papel.
- **•** Active la casilla para incluir una imagen de fondo. de la plantilla.

## **Imprimir trabajos seleccionados**

Este valor debe configurarse y administrarse únicamente a través del Administrador de plataforma.

**Nota:** Puede seleccionar una plantilla individual en lugar de todas las plantillas en el papel seleccionado.

## **Establecer los valores de Página en relieve**

Puede establecer los valores de Página en relieve para imprimir en offset el cartel o la etiqueta según los parámetros X e Y. Solo puede activar este valor a través de Administrador de plataforma.

- **1** En la página Lotes, seleccione un lote o varios y, a continuación, haga clic en **Imprimir**.
- **2** En la página Trabajo de impresión, cambie los valores de impresión si es necesario.
- **3** Haga clic en **Más valores** y, a continuación, escriba los valores en los campos X‑offset y Y‑offset.

#### **Notas:**

**•** Recomendamos desactivar el Solucionador de problemas al establecer los valores de Página en relieve.

- <span id="page-19-0"></span>**•** Para el parámetro Y, la página se desplaza hacia arriba si el valor de API de impresión se establece en **WINDOWS**. La página se desplaza hacia abajo si el valor de API de impresión se establece en **POSTSCRIPT**.
- **•** Para utilizar la función Página en relieve, utilice la versión 11.1 del Servicio de control de impresión o una versión posterior.

### **Solución de problemas**

**Nota:** Esta opción solo está disponible para los usuarios del tipo **Solucionador de problemas**.

Los usuarios pueden configurar los siguientes valores:

- **•** API de impresión, método de impresión, modelo de impresora y método de gráficos de impresión
- **•** Destino de impresión en el que se selecciona la impresora del servidor
- **•** Gráficos locales, nivel de registro y ubicación de la memoria caché de la impresora local

#### **Notas:**

- **•** Los cambios guardados se aplican en trabajos de impresión posteriores.
- **•** Para restablecer los valores, haga clic en **Restablecer a valor predeterminado**.

## **Cambiar una tienda**

- **1** En el portal, haga clic **en** en la esquina superior derecha de la página.
- **2** Haga clic en **Cambiar tienda**.
- **3** Seleccione una tienda y haga clic en **Cambiar tienda**.

#### **Notas:**

- **•** El usuario debe tener el permiso necesario para acceder a más de una tienda.
- **•** El usuario puede seleccionar una tienda diferente sin cerrar la sesión del portal.

## **Cambiar de idioma**

- **1** En el portal, haga clic **en** en la esquina superior derecha de la página.
- **2** Haga clic en **Cambiar idioma**.
- **3** Seleccione un idioma y haga clic en **Cambiar idioma**.

## <span id="page-20-0"></span>**Administrador de señalización**

## **Configuración**

**Nota:** Estas instrucciones solo pueden utilizarlas los usuarios con acceso de administrador.

## **Configuración de la pantalla de inicio**

- **1** En la barra de navegación, haga clic en la ficha **Configuración de la interfaz de usuario**.
- **2** Haga clic en **Pantalla de inicio** en el panel izquierdo.
- **3** En la sección Mosaicos disponibles, configure los mosaicos del panel que se mostrarán en la pantalla de inicio. Realice una de las siguientes acciones:
	- Para mover un mosaico, haga clic en un mosaico y, a continuación, haga clic en  $\rightarrow$   $\mid$ o  $\mid$   $\le$   $\mid$
	- **•** Para reorganizar los mosaicos, haga clic en un mosaico y, a continuación, haga clic en o .
- **4** En la sección Columna de mosaico, aumente o disminuya el número de columnas.

**Nota:** El número máximo de columnas de mosaico es de cinco.

**5** Haga clic en **Guardar cambios**.

## **Configurar la página de un lote**

- **1** En la barra de navegación, haga clic en la ficha **Configuración de la interfaz de usuario**.
- **2** En el menú Vista del lote, haga clic en **Página**.
- **3** En la sección Botones de acción, configure las acciones que va a utilizar para la tabla del lote. Realice una de las siguientes acciones:
	- Para mover una acción, haga clic en la acción y después en  $\begin{vmatrix} \cdot & \cdot \\ \cdot & \cdot \end{vmatrix}$ o en  $\begin{vmatrix} \cdot & \cdot \\ \cdot & \cdot \end{vmatrix}$
	- Para reorganizar las acciones habilitadas, haga clic en la acción y después en  $\vert \wedge \vert$ o en  $\vert \vee \vert$ .

**Nota:** Las acciones del lado derecho del campo Artículos disponibles están habilitadas.

**4** En la sección Columnas de tabla, configure las columnas.

- **•** Para añadir una columna, haga clic en **Agregar columnas** y, a continuación, seleccione una columna.
- Para eliminar una columna, haga clic en integranto al nombre de la columna.
- **•** Para incluir la información de la columna en el índice de búsqueda, habilite **Permitir búsqueda**.
- **5** En la sección Filas predeterminadas por página, seleccione el número de filas que desea para cada página de lote.
- **6** En la sección Mapper del estado de impresión del lote, configure el valor que se muestra para cada estado de lote.

#### <span id="page-21-0"></span>**Notas:**

- **•** Para agregar un valor de mapper, haga clic en **Agregar**.
- Para eliminar un valor de mapper, haga clic en ...
- **7** Haga clic en **Guardar cambios**.

## **Configuración de la vista de un lote**

#### **Crear la vista de un lote**

- **1** En la barra de navegación, haga clic en la ficha **Configuración de la interfaz de usuario**.
- **2** En el menú Vista del lote, haga clic en **Vistas** > **Crear**.
- **3** En la sección General, escriba un nombre y una descripción únicos.
- **4** Si es necesario, añada una o más peticiones.
- **5** En la sección Columnas de tabla, seleccione las columnas que se utilizarán para la tabla de lotes. Realice al menos una de las acciones siguientes:
	- **•** Para habilitar una columna, haga clic en el nombre de la columna en el campo Artículos disponibles y haga clic en  $|$   $\rangle$   $|$
	- Para reorganizar las columnas habilitadas, haga clic en el nombre de la columna y después en  $\vert \uparrow \vert$ o .

**Nota:** Los nombres de columna del lado derecho del campo Elementos disponibles están habilitados.

- **•** Para permitir actualizaciones del usuario seleccione **Editable en línea**.
- **•** Para mostrar más información sobre los artículos en la columna, seleccione **Hipervínculo**.
- **6** Si es necesario, añada filtros y facetas. Realice al menos una de las acciones siguientes:

**Nota:** Los filtros y las facetas son filtros por lotes que aparecen en la parte izquierda de las columnas de vista de lote.

- **•** Para habilitar un filtro, haga clic en el nombre del filtro en el campo Artículos disponibles y haga clic en  $\left. \right. \right. \left. \right. \left. \right. \left. \right. \left. \right. \left. \right. \left. \left. \right. \left. \right. \left. \right. \left. \left. \right. \left. \right. \left. \left. \right. \left. \right. \left. \right. \left. \left. \right. \right. \left. \left. \right. \left. \left. \right. \right. \left. \left. \right. \left. \right. \left. \right. \left. \right. \left. \left. \right. \right. \left. \left. \right. \right. \left. \left. \right. \left. \left. \right. \right. \left. \left. \right. \left. \right. \left. \$ .
- Para reorganizar los filtros habilitados, haga clic en el nombre del filtro y después en  $\boxed{\wedge}$  o  $\boxed{\vee}$

- **–** Los nombres de filtro del lado derecho del campo Elementos disponibles están habilitados.
- **−** Haga clic en ✔ junto al nombre del filtro para editar el filtro.
- **7** En la sección Orden predeterminado, seleccione un atributo de lote en el orden ascendente/descendente.
- **8** Haga clic en **Crear vista de lote**.

### <span id="page-22-0"></span>**Editar la vista de un lote**

- **1** En la barra de navegación, haga clic en la ficha **Configuración de la interfaz de usuario**.
- **2** En el menú Vista del lote, haga clic en **Vistas**.
- **3** Haga clic en la vista de un lote.
- **4** Configuración de los valores de la vista del lote.
- **5** Haga clic en **Guardar vista de lote**.

#### **Establecer una vista predeterminada del lote**

- **1** En la barra de navegación, haga clic en la ficha **Configuración de la interfaz de usuario**.
- **2** En el menú Vista del lote, haga clic en **Vistas**.
- **3** Seleccione un vista del lote y haga clic en **Predeterminar**.

#### **Eliminar la vista de un lote**

- **1** En la barra de navegación, seleccione la ficha **Configuración de la interfaz de usuario**.
- **2** En el menú Vista del lote, haga clic en **Vistas**.
- **3** Seleccione una vista de lote y haga clic en **Eliminar** > **Aceptar**.

**Nota:** No puede eliminar una vista generada por el sistema.

## **Configurar la página de un cartel**

- **1** En la barra de navegación, haga clic en la ficha **Configuración de la interfaz de usuario**.
- **2** En el menú Vista del cartel, haga clic en **Página**.
- **3** En la sección Botones de Toolbar, configure las acciones que va a utilizar para la tabla del cartel. Realice una de las siguientes acciones:
	- **•** Para mover una acción, haga clic en la acción y después en o en .
	- Para reorganizar las acciones habilitadas, haga clic en la acción y después en  $\vert \uparrow \vert$ o en  $\vert \uparrow \vert$

**Nota:** Las acciones del lado derecho del campo Artículos disponibles están habilitadas.

**4** En la sección Columnas de tabla, configure las columnas.

- **•** Para añadir una columna, haga clic en **Agregar columnas** y, a continuación, seleccione una columna.
- Para eliminar una columna, haga clic en integrato al nombre de la columna.
- **•** Para incluir la información de la columna en el índice de búsqueda, habilite **Permitir búsqueda**.
- **5** En la sección Filas predeterminadas por página, seleccione el número de filas que desea que aparezcan en cada página de cartel.
- <span id="page-23-0"></span>**6** En la sección Atributos de búsqueda avanzada, configure los atributos que desea que aparezcan en la búsqueda avanzada. Realice una de las siguientes acciones:
	- Para mover un atributo, haga clic en el nombre de la columna y después en  $\begin{vmatrix} \rightarrow & 0 & \text{e}n & \text{e}\end{vmatrix}$
	- Para reorganizar los atributos habilitados, haga clic en el nombre del atributo y después en  $\vert \uparrow \vert$ o en  $\checkmark$ .

#### **Notas:**

- **–** Los nombres de atributo del lado derecho del campo Artículos disponibles están habilitados.
- **–** Le recomendamos que seleccione un máximo de 10 atributos.
- **7** En la sección Mapper del estado de impresión del cartel, configure el valor que se muestra para cada estado de lote.

#### **Notas:**

- **•** Para agregar un valor de mapper, haga clic en **Agregar**.
- Para eliminar un valor de mapper, haga clic en  $\blacktriangleright$ .
- **8** Haga clic en **Guardar cambios**.

## **Configuración de la vista de un cartel**

#### **Crear la vista de un cartel**

- **1** En la barra de navegación, haga clic en la ficha **Configuración de la interfaz de usuario**.
- **2** En el menú Vista del cartel, haga clic en **Vistas** > **Crear**.
- **3** En la sección General, proporcione un nombre y una descripción únicos.
- **4** En la sección Presentación, seleccione las columnas que se mostrarán en la tabla de carteles. Realice al menos una de las acciones siguientes:
	- **•** Para habilitar una columna, haga clic en el nombre de la columna en el campo Artículos disponibles y haga clic en  $|$  >
	- $\bullet~$  Para reorganizar las columnas habilitadas, haga clic en el nombre de la columna y después en  $\vert\uparrow\vert$ o  $\vee$ .

**Nota:** Los nombres de columna del lado derecho del campo Elementos disponibles están habilitados.

- **•** Para permitir actualizaciones del usuario, habilite **Editable en línea**.
- **•** Para mostrar más información sobre los artículos en la columna, habilite **Hipervínculo**.
- **5** Si es necesario, añada filtros y facetas. Realice al menos una de las acciones siguientes:

**Nota:** Los filtros y las facetas son filtros de carteles que aparecen en la parte izquierda de las columnas de vista de lote.

- <span id="page-24-0"></span>**•** Para habilitar un filtro, haga clic en el nombre del filtro en el campo Artículos disponibles y haga clic en  $\,$ .
- Para reorganizar los filtros habilitados, haga clic en el nombre del filtro y después en  $\vert \wedge \vert_{\mathsf{O}} \vert \vee \vert$

**Nota:** Los nombres de filtro del lado derecho del campo Elementos disponibles están habilitados.

- **6** Haga clic en  $\bigwedge$  junto al nombre del filtro para editar el filtro.
- **7** En la sección Reglas, añada condiciones o reglas de grupo.
- **8** En la sección Orden predeterminado, seleccione un atributo del cartel en el orden ascendente/descendente.
- **9** Haga clic en **Crear vista de cartel**.

## **Editar la vista de un cartel**

- **1** En la barra de navegación, haga clic en la ficha **Configuración de la interfaz de usuario**.
- **2** En el menú Vista del cartel, haga clic en **Vistas**.
- **3** Haga clic en el nombre de una vista de cartel y configure los valores.
- **4** Haga clic en **Guardar vista de cartel**.

## **Eliminar la vista de un cartel**

- **1** En la barra de navegación, haga clic en la ficha **Configuración de la interfaz de usuario**.
- **2** En el menú Vista del cartel, haga clic en **Vistas**.
- **3** Seleccione una vista de cartel y haga clic en **Eliminar** > **Aceptar**.

**Nota:** No puede eliminar una vista de cartel predeterminada.

## **Configurar la biblioteca de artículos**

- **1** En la barra de navegación, haga clic en la ficha **Configuración de la interfaz de usuario**.
- **2** Haga clic en **Biblioteca de artículos** > **Elegir campos**.
	- **a** En el cuadro de diálogo Agregar columnas, seleccione los nombres de columna que se utilizarán en la tabla Biblioteca de elementos y, a continuación, haga clic en **Agregar columnas**.
	- **b** Configure las columnas seleccionadas. Realice al menos una de las acciones siguientes:
		- **•** Establezca el tipo de datos de columna.
		- **•** Para incluir la información de la columna en el índice de búsqueda, habilite **Permitir búsqueda**.
		- **•** Para eliminar una columna, haga clic en integranto al nombre de la columna.
- <span id="page-25-0"></span>**3** En la sección Atributos de búsqueda avanzada, configure los atributos que desea que aparezcan en la búsqueda avanzada. Realice una de las siguientes acciones:
	- Para mover un atributo, haga clic en el nombre de la columna y después en  $\begin{vmatrix} \rightarrow & 0 & \text{e}n & \text{e}\end{vmatrix}$
	- Para reorganizar los atributos habilitados, haga clic en el nombre del atributo y después en  $\vert \uparrow \vert$ o en  $\checkmark$ .

#### **Notas:**

- **–** Los nombres de atributo del lado derecho del campo Artículos disponibles están habilitados.
- **–** Le recomendamos que seleccione un máximo de 10 atributos.
- **4** En la sección Columnas de tabla, configure las columnas que desea que aparezcan. Realice al menos una de las acciones siguientes:
	- Para mover una columna, haga clic en el nombre de la columna y después en  $\begin{vmatrix} \cdot & \cdot \\ \cdot & \cdot \end{vmatrix}$ o en  $\begin{vmatrix} \cdot & \cdot \\ \cdot & \cdot \end{vmatrix}$
	- $\bullet~$  Para reorganizar las columnas habilitadas, haga clic en el nombre de la columna y después en  $\vert\uparrow\vert$ o  $\checkmark$ .

**Nota:** Los nombres de columna del lado derecho del campo Elementos disponibles están habilitados.

- **5** En la sección Filas predeterminadas por página, seleccione el número de filas que desea que aparezcan al ver la Biblioteca de elementos.
- **6** Si es necesario, añada filtros y facetas. Realice al menos una de las acciones siguientes:

**Nota:** Los filtros y las facetas son filtros de elementos que aparecen en la parte izquierda de la página Biblioteca de elementos.

- **•** Para habilitar un filtro, haga clic en el nombre del filtro en el campo Artículos disponibles y haga clic en  $\,>\,$ .
- Para reorganizar los filtros habilitados, haga clic en el nombre del filtro y después en  $\sim$   $\circ$

**Nota:** Los nombres de filtro del lado derecho del campo Elementos disponibles están habilitados.

- **7** En la sección Orden predeterminado, seleccione los atributos de elemento que deben aparecer en orden ascendente o descendente.
- **8** Haga clic en **Guardar cambios**.

## **Configuración de ubicación personalizada**

## **Actualizar el archivo de ubicación**

- **1** En la barra de navegación, haga clic en la ficha **Configuración de la interfaz de usuario**.
- **2** Haga clic en **Ubicación** > **Descargar archivo CSV** > **Predeterminado de fábrica**.
- **3** Seleccione un idioma y, a continuación, haga clic en **Descargar**.
- **4** Abra el archivo CSV en el equipo.
- **5** En la columna Valor, reemplace las cadenas con sus traducciones y guarde el documento.

## <span id="page-26-0"></span>**Cargar el archivo de ubicación**

- **1** En la barra de navegación, haga clic en la ficha **Configuración de la interfaz de usuario**.
- **2** Haga clic en **Ubicación** > **Cargar**.
- **3** Seleccione un idioma y busque el archivo CSV cargado.
- **4** Haga clic en **Cargar**.

## **Gestión de plantillas**

**Nota:** Estas instrucciones solo se aplican a los usuarios con acceso de administrador de señales.

### **Importación de plantillas**

**Nota:** Los usuarios deben tener acceso para importar una plantilla.

- **1** En la barra de navegación superior, haga clic en la ficha **Plantillas**.
- **2** Haga clic en **Importar**.
- **3** Seleccione uno o varios archivos PTF o ZIP válidos.

#### **Notas:**

- **•** Los datos de plantillas válidos se extraen y se redirigen a la página **Revisar cambios de plantillas**.
- **•** La página **Revisar cambios de plantilla** muestra información como el nombre de la plantilla, la descripción, el archivo de origen, el tiempo de exportación y el estado.
- **•** Si la lista de revisión contiene alguna plantilla duplicada, no se permite la importación. El botón Aplicar permanece desactivado.
- Los usuarios pueden eliminar una plantilla duplicada haciendo clic en  $\blacksquare$ .
- **4** Haga clic en **Aplicar**.
- **5** Revise los cambios finales y, a continuación, haga clic en **Sí**.
- **6** Haga clic en **Listo** para volver a la vista de plantillas.

## **Exportación de plantillas**

- **•** Los usuarios deben tener acceso a la exportación de plantillas.
- **•** La página de la plantilla permite realizar búsquedas por el nombre y la descripción de la plantilla.
- **•** La página de la plantilla se pagina y se puede ordenar.
- **•** Los usuarios deben seleccionar al menos una plantilla para activar el botón **Exportar**.
- **1** Seleccione una o más plantillas.
- **2** Haga clic en **Exportar**.

#### <span id="page-27-0"></span>**Notas:**

- **•** Al exportar una única plantilla, se descarga un archivo PTF (formato de plantilla portátil) como **<Nombre de plantilla>.ptf**.
- **•** Al exportar varias plantillas, se descarga un archivo ZIP, que contiene un archivo PTF para cada plantilla seleccionada.

## **Crear una plantilla**

**1** En la barra de navegación superior, haga clic en **Catálogo** y, a continuación, haga clic en la ficha **Plantillas**.

**Nota:** Puede personalizar las columnas de la página Plantillas haciendo clic en **Columnas** y seleccionando las casillas de verificación de las columnas que desea que aparezcan en la página.

- **2** Haga clic en **Nueva**.
- **3** En la página Crear plantilla, introduzca la información necesaria y, a continuación, haga clic en **Guardar**.

También puede realizar otras tareas en la ficha Plantillas:

- **•** Edite, copie o elimine una plantilla.
- **•** Filtre la lista de plantillas de la tabla buscando una palabra clave en el cuadro Buscar o usando la sección Filtros en el panel izquierdo.
- **•** Ajuste el número de filas de la tabla usando el menú Ver. Este valor se aplica a las fichas Plantillas, Asignaciones de plantillas, Conjuntos de plantillas y Grupos de plantillas.

#### **Crear un grupo de plantillas**

Un grupo de plantillas contiene plantillas diseñadas para fines similares.

- **1** En la barra de navegación superior, haga clic en **Catálogo** y, a continuación, haga clic en la ficha **Grupos de plantillas**.
- **2** Haga clic en **Crear**.
- **3** En la página Crear grupos de plantillas, introduzca la información necesaria y, a continuación, haga clic en **Guardar**.

También puede realizar otras tareas en la ficha Grupo de plantillas:

**•** Editar o eliminar un grupo de plantillas.

**Nota:** No puede eliminar un grupo de plantillas si hay plantillas asociadas a él. En la fichaPlantilla, debe eliminar la entrada de plantilla asociada al conjunto de plantillas.

**•** Filtre la lista de plantillas de la tabla buscando una palabra clave en el cuadro Buscar o usando la sección Filtros en el panel izquierdo.

## **Crear un conjunto de plantillas**

Un conjunto de plantillas contiene un lote de plantillas que comparten varias tiendas.

- **1** En la barra de navegación superior, haga clic en **Catálogo** y, a continuación, haga clic en la ficha **Conjuntos de plantillas**.
- **2** Haga clic en **Crear**.

<span id="page-28-0"></span>**3** En la página Crear conjunto de plantillas, introduzca la información necesaria y, a continuación, haga clic en **Guardar**.

También puede realizar otras tareas en la ficha Conjuntos de plantillas:

**•** Edite o elimine un conjunto de plantillas.

**Nota:** No puede eliminar un conjunto de plantillas si hay plantillas asociadas a él. En la fichaPlantilla, debe eliminar la entrada de plantilla asociada al conjunto de plantillas.

**•** Filtre la lista de plantillas de la tabla buscando una palabra clave en el cuadro Buscar o usando la sección Filtros en el panel izquierdo.

## **Crear reglas de plantilla**

Puede añadir condiciones o reglas a sus plantillas.

- **1** En la barra de navegación superior, haga clic en **Catálogo** y, a continuación, haga clic en la ficha **Asignaciones de plantillas**.
- **2** Haga clic en **Crear**.
- **3** En la página Crear asignación de plantillas, introduzca la información necesaria sobre la regla.
- **4** Para añadir una condición o regla a la plantilla, haga clic en  $\frac{1}{\cdot}$  junto a Detalles de la regla y, a continuación, introduzca los detalles necesarios.
- **5** Haga clic en **Guardar**.

**Nota:** Para ver los detalles de la condición o regla, haga clic en en la columna Acciones.

También puede realizar otras tareas en la página Editar asignación de plantillas:

- **•** Editar o eliminar una regla de plantilla o una asignación de plantillas.
- **•** Filtre la lista de plantillas de la tabla buscando una palabra clave en el cuadro Buscar o usando la sección Filtros en el panel izquierdo.

## **Creación de tipos de papel**

- **1** En la barra de navegación superior, haga clic en **Catálogo** y, a continuación, haga clic en la ficha **Grupos de plantillas**.
- **2** Haga clic en **Crear**.
- **3** En la página Crear grupos de plantillas, introduzca la información necesaria y, a continuación, haga clic en **Guardar**.

También puede realizar otras tareas en la ficha Tipos de papel:

- **•** Edite o elimine un tipo de papel.
- **•** Filtre la lista de plantillas de la tabla buscando una palabra clave en el cuadro Buscar o usando la sección Filtros en el panel izquierdo.

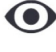

## <span id="page-29-0"></span>**Uso de Template Migration Utility**

**Template Migration Utility** es una aplicación de escritorio que ayuda a los usuarios a exportar e importar plantillas.

**Nota:** También puede acceder a Template Migration Utility a través de Template Designer. En Template Designer, haga clic en **Archivo** > **Template Migration Utility**. Cuando aparezca un cuadro de diálogo de confirmación, haga clic en **Sí**.

Template Migration Utility consta de dos páginas:

- **•** La página de configuración
- **•** La página de plantilla

Realice al menos una de las acciones siguientes:

**•** En la página Configuración, active el botón **Conectar** proporcionando el ID de usuario, la contraseña y el origen de los datos.

El botón Conectar está desactivado de forma predeterminada.

**•** Si la conexión de la base de datos se establece correctamente, acceda a la página Plantilla.

#### **Exportación de una plantilla**

- **1** Seleccione una o más plantillas de la lista.
- **2** Haga clic en **Exportar** y, a continuación, seleccione una carpeta de destino.
- **3** Haga clic en **Guardar**.

#### **Notas:**

- **•** Cuando la plantilla se haya exportado correctamente, aparecerá un mensaje de confirmación junto con el nuevo nombre de archivo.
- **•** En la aplicación de escritorio, haga clic en **Mostrar en carpeta** para abrir la carpeta de destino.

#### **Buscar una plantilla**

- **1** En el campo de búsqueda, escriba las palabras clave, y, a continuación, haga clic en **Intro**.
- **2** Para volver a la lista original de plantillas, despeje el cuadro de búsqueda y, a continuación, haga clic en **Intro**.
- **3** Haga clic en **Aceptar**.

#### **Importación de una plantilla**

- **1** Haga clic en **Importar**.
- **2** En el Explorador de archivos, seleccione el archivo ZIP y, a continuación, haga clic en **Abrir**.
- **3** En la página Revisar plantillas para importar, haga clic en **Importar ahora**.

**Nota:** Si hay plantillas en conflicto, el estado del progreso aparece como **Conflicto**. Estas plantillas no se importan en el primer intento.

- **4** En la ventana Se han detectado capas duplicadas, realice una de las siguientes acciones:
	- **•** Sustituya las capas existentes por capas duplicadas.
	- **•** Mantenga las capas existentes.

**Nota:** Haga clic en **Ver detalles** para ver los datos de las plantillas afectadas.

**5** Haga clic en **Hecho**.

## <span id="page-31-0"></span>**Avisos**

## **Aviso de la edición**

Julio de 2023

**El párrafo siguiente no se aplica a los países en los que tales disposiciones son contrarias a la legislación local:** LEXMARK INTERNATIONAL, INC, PROPORCIONA ESTA PUBLICACIÓN «TAL CUAL» SIN GARANTÍA DE NINGÚN TIPO, NI EXPLÍCITA NI IMPLÍCITA, LO QUE INCLUYE, PERO SIN LIMITARSE A ELLO, LAS GARANTÍAS IMPLÍCITAS DE COMERCIABILIDAD O IDONEIDAD PARA UN PROPÓSITO EN PARTICULAR. Algunos estados no permiten la renuncia a garantías explícitas ni implícitas en algunas transacciones; por lo tanto, es posible que la presente declaración no se aplique en su caso.

Esta publicación puede incluir inexactitudes técnicas o errores tipográficos. Periódicamente se realizan modificaciones en la presente información; dichas modificaciones se incluyen en ediciones posteriores. Las mejoras o modificaciones en los productos o programas descritos pueden efectuarse en cualquier momento.

Las referencias hechas en esta publicación a productos, programas o servicios no implican que el fabricante tenga la intención de ponerlos a la venta en todos los países en los que opere. Cualquier referencia a un producto, programa o servicio no indica o implica que sólo se pueda utilizar dicho producto, programa o servicio. Se puede utilizar cualquier producto, programa o servicio de funcionalidad equivalente que no infrinja los derechos de la propiedad intelectual. La evaluación y comprobación del funcionamiento junto con otros productos, programas o servicios, excepto aquellos designados expresamente por el fabricante, son responsabilidad del usuario.

Para obtener soporte técnico de Lexmark, visite **<http://support.lexmark.com>**.

Para obtener información sobre la política de privacidad de Lexmark que rige el uso de este producto, visite **[www.lexmark.com/privacy](http://www.lexmark.com/privacy)**.

Para obtener información sobre los consumibles y descargas, visite **[www.lexmark.com](http://www.lexmark.com)**.

**© 2018 Lexmark International, Inc.**

**Reservados todos los derechos.**

## **Marcas comerciales**

Lexmark y el logotipo de Lexmark son marcas comerciales o marcas registradas de Lexmark International, Inc. en EE. UU. y/o en otros países.

Microsoft Edge y Windows son marcas comerciales del grupo de compañías Microsoft.

Google Chrome es una marca comercial de Google LLC.

Apple, Safari, and macOS are trademarks of Apple Inc., registered in the U.S. and other countries.

El resto de las marcas comerciales pertenecen a sus respectivos propietarios.

# <span id="page-32-0"></span>**Índice**

## **A**

añadir o editar varios carteles [13](#page-12-0) aplicaciones cambiar [8](#page-7-0)

## **B**

lote copiar [17](#page-16-0) crear [16](#page-15-0) eliminar [18](#page-17-0) eliminar un cartel [15](#page-14-0) editar [17](#page-16-0) editar en la página de vista del cartel [14](#page-13-0) imprimir [17](#page-16-0) página del lote configurar [21](#page-20-0) vista del lote crear [22](#page-21-0) eliminar [23](#page-22-0) editar [23](#page-22-0) configurar valor predeterminado [23](#page-22-0) navegadores requisitos previos [7](#page-6-0) compatibles [7](#page-6-0) Valores de página en relieve configuración [19](#page-18-0)

## **C**

historial de cambios [3](#page-2-0) cambiar una tienda [20](#page-19-0) cambiar copias [13](#page-12-0) cambiar el idioma [20](#page-19-0) configurar la página de un lote [21](#page-20-0) configurar la página de un cartel [23](#page-22-0) configurar hipervínculos [14](#page-13-0) configuración de la pantalla de inicio [21](#page-20-0) configurar la Biblioteca de artículos [25](#page-24-0) copiar un lote [17](#page-16-0) copiar un cartel [15](#page-14-0)

#### crear

entrada de cartel exprés [9](#page-8-0) crear un lote [16](#page-15-0) crear la vista de un lote [22](#page-21-0) crear un cartel desde un planograma [9](#page-8-0) desde una plantilla [9](#page-8-0) desde una biblioteca de artículos [9](#page-8-0) crear la vista de un cartel [24](#page-23-0) crear un cartel en un lote [11](#page-10-0)

## **D**

eliminar un lote [18](#page-17-0) eliminar la vista de un lote [23](#page-22-0) eliminar un cartel de un lote [15](#page-14-0) eliminar la vista de un cartel [25](#page-24-0)

## **E**

editar un lote [17](#page-16-0) en la página de vista del cartel [14](#page-13-0) editar la vista de un lote [23](#page-22-0) editar un cartel [13](#page-12-0) editar la vista de un cartel [25](#page-24-0) editar varios carteles [13](#page-12-0) editar plantillas [13](#page-12-0)

## **H**

pantalla de inicio configurar [21](#page-20-0) hipervínculos configurar [14](#page-13-0)

#### **I**

Biblioteca de artículos configurar [25](#page-24-0) la biblioteca de artículos crear un cartel desde [9](#page-8-0), [11](#page-10-0)

### **L**

idioma cambio [20](#page-19-0) biblioteca actualizar [16](#page-15-0) archivo de ubicación actualizar [26](#page-25-0)

#### carga [27](#page-26-0)

## **M**

administración de trabajos de impresión [18](#page-17-0) varios carteles añadir o editar [13](#page-12-0) editar [13](#page-12-0)

## **O**

descripción general [6](#page-5-0)

## **P**

tipos de papel crear [29](#page-28-0) planograma crear un cartel desde [9](#page-8-0), [11](#page-10-0) previsualizar un trabajo de impresión [18](#page-17-0) previsualizar un cartel [14](#page-13-0) trabajo de impresión previsualizar [18](#page-17-0) trabajos de impresión administración [18](#page-17-0) valores de impresión [19](#page-18-0) posición de inicio de impresión valor de configuración [19](#page-18-0) impresora seleccionar [18](#page-17-0) impresión manifiesto [17](#page-16-0) imprimir un lote [17](#page-16-0) Impresión de un manifiesto [17](#page-16-0) imprimir un cartel [15](#page-14-0) imprimir trabajos seleccionados [19](#page-18-0)

## **S**

trabajos seleccionados imprimir [19](#page-18-0) selección de impresora [18](#page-17-0) seleccionar bandeja [19](#page-18-0) establecer una vista predeterminada del lote [23](#page-22-0) Ajustar posición de inicio de impresión [19](#page-18-0)

cartel copiar [15](#page-14-0) crear [9](#page-8-0) editar [13](#page-12-0) previsualizar [14](#page-13-0) imprimir [15](#page-14-0) página del cartel configurar [23](#page-22-0) vista del cartel crear [24](#page-23-0) eliminar [25](#page-24-0) editar [25](#page-24-0) cartel en un lote crear [11](#page-10-0) carteles añadir o editar [13](#page-12-0) tienda cambio [20](#page-19-0) compatibles, navegadores [7](#page-6-0) cambiar aplicaciones [8](#page-7-0)

## **T**

plantilla crear [28](#page-27-0) crear un cartel desde [9](#page-8-0), [11](#page-10-0) exportar [30](#page-29-0) importar [30](#page-29-0) búsquedas [30](#page-29-0) condiciones de plantilla crear [29](#page-28-0) grupo de plantillas crear [28](#page-27-0) Template Migration Utility usar [30](#page-29-0) reglas de plantilla crear [29](#page-28-0) conjunto de plantillas crear [28](#page-27-0) plantillas exportar [27](#page-26-0) importar [27](#page-26-0) bandeja seleccionar [19](#page-18-0) solución de problemas [20](#page-19-0)

## **U**

actualizar la biblioteca [16](#page-15-0) actualizar el archivo de ubicación [26](#page-25-0) cargar el archivo de ubicación [27](#page-26-0)